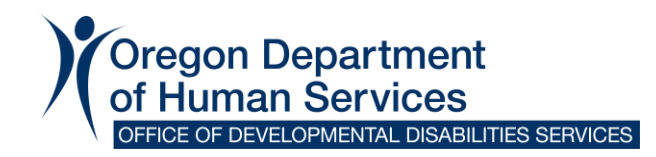

## **How to Review and Sign a DocuSign Envelope**

Follow these instructions to review and sign your DocuSign documents from the Office of Developmental Disabilities Services (ODDS).

## **Current documents available with DocuSign**

Individual Support Plan, Individual Support Plan Change Form, Notification of Rights, Freedom of Choice

## **Instructions**

- 1. When your documents are ready to be reviewed and signed, you will receive an email from the ODDS DocuSign account.
	- a. The sender will show as:

ODDS DocuSign via DocuSign

b. The email subject line will show which form is ready for review and include the Services Coordinator/Personal Agent's name:

Please Sign: Your "Individual Support Plan" from John Doe

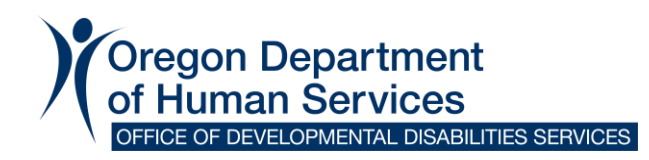

- 2. In the email body, you will see the ODDS DocuSign email address and a summary of which document you will be signing.
	- a. To review and sign the documents, click on the green "**Review Documents**" button.
	- **b.** Another page will open where you will be able to review and sign.

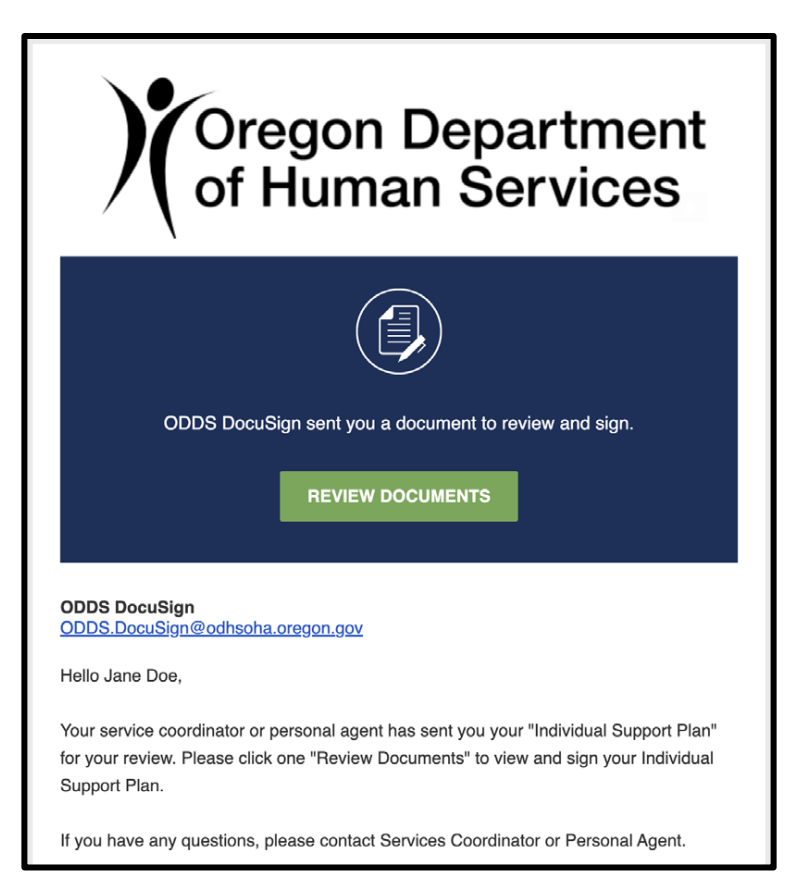

- 3. In the new window, scroll down to review the documents and then click on the  $\int_{0}^{\frac{\sin n}{2}}$  button to sign.
- 4. After you have signed, click on the **FINISH** button to complete the process.
- 5. The signing process is now complete! You will receive an email confirmation after everyone has signed. The email will include a copy of the completed and signed documents.